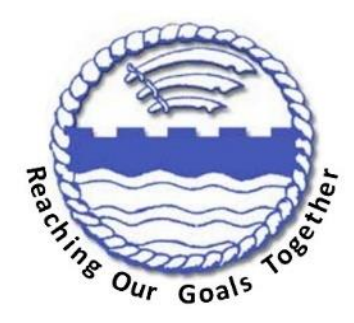

# Google Classroom Parents/Carers **Guide**

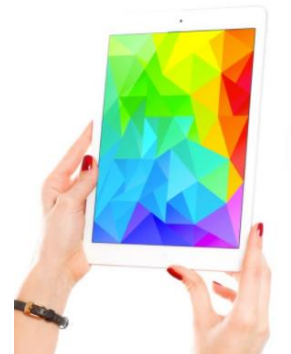

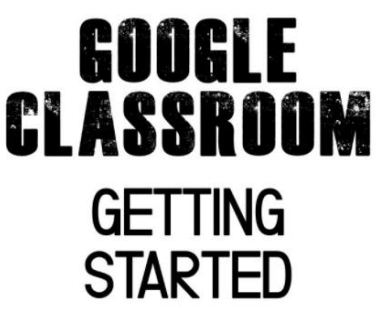

#### **Getting started with Google Classroom**

What is Google Classroom? Google Classroom is your child's eLearning platform. It is used in schools by teachers to set assignments for their class, to be completed either at school or

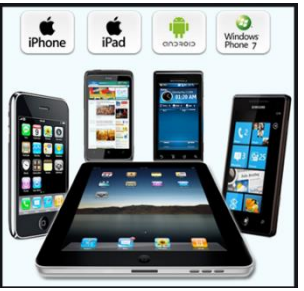

at home.

Google Classroom is accessible from any device: Android, IPhone, tablets, laptops and PCs.

## **Getting Started**

On your internet browser go to [www.google.com](http://www.google.com/)

Then sign in to Google.

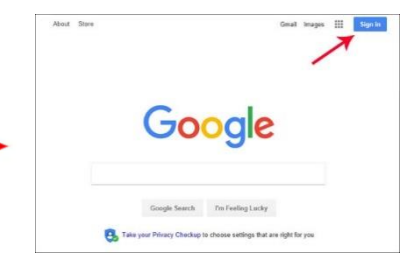

Your child was provided with a secure login and password: e.g. [jsmith@jpps.lbbdschool.org.uk](mailto:jsmith@jpps.lbbdschool.org.uk) and the password with be a name and a number e.g. *Italy55*

Once signed in, you might be shown this window. In that case, select 'Use another account' and enter the same email address and password as before.

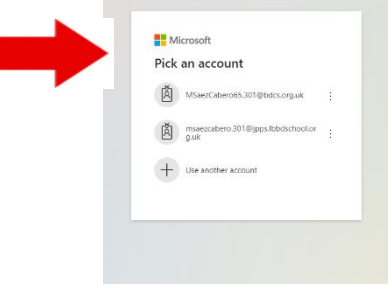

Once logged into Goggle, look for the waffle on the top right. Then click on the Google Classroom icon:

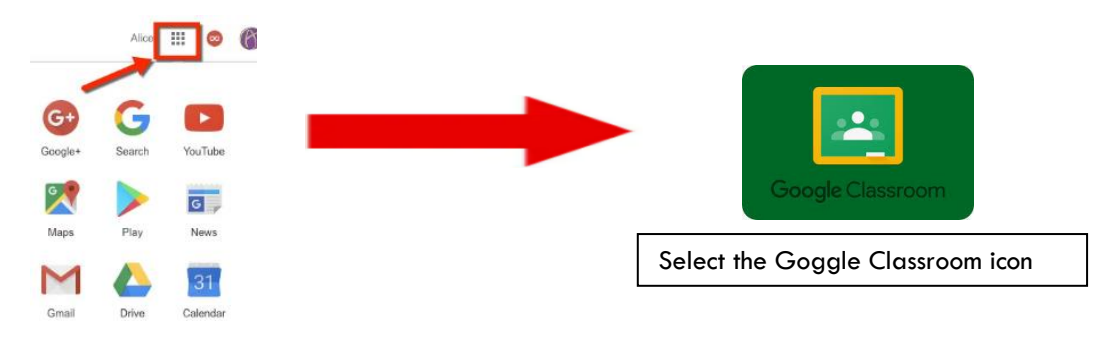

The Google Classroom landing page shows the class your child is logged into. Click on the image to  $\mathbb{Z}$ 

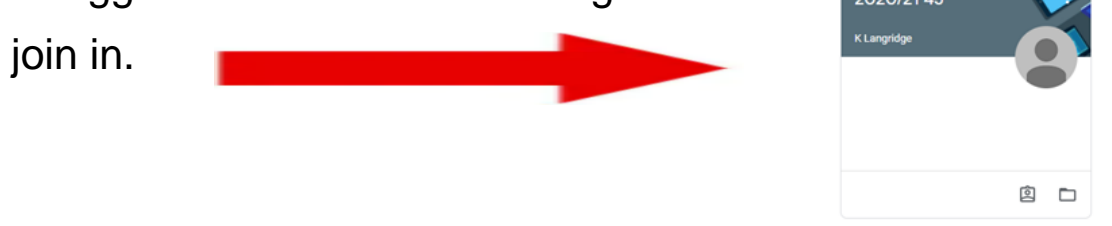

The classroom has 3 sections: Stream, Classwork, People

The 'Stream' tab is for communication between the Teacher and Students in the class.

New assignments, comments K stratton posted a new assignment: Maths ŧ  $\frac{C_{\text{an}}}{2}$ and materials that have been K stratton posted a new question: Tell me what your favourite thing has been since being i... posted will appear in the stream. Sep 22 (Edited Sep 22)

The 'Classwork' tab is where you can view all of your current or ongoing learning tasks and deadlines.

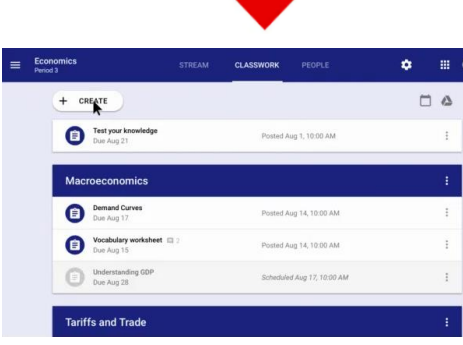

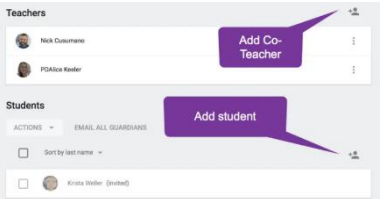

The 'People' tab will show the teachers and all students that have been invited to join the class.

## **How to access an assignment:**

Go to the Classroom section. Then click on the assignment and read the teacher's instructions. Sometimes it comes with an

editable document or video.

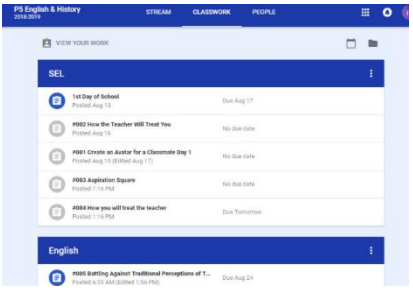

Any changes made to the assignment are saved automatically.

On the top left-hand side of the screen you will see 3 lines. Click here to see the Main Menu:

 $\rightarrow$   $\mathbb{C}$   $\bullet$  classroom.google.com  $\equiv 2020/214J$ 

Then, select the Calendar to see when the assignment is due.

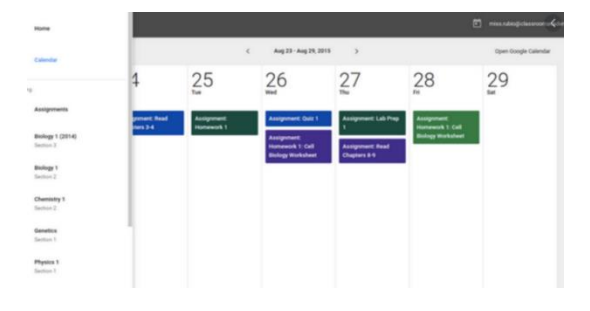

Once the assignment has been completed you will need to return this to the teacher. Click on 'Turn in'.

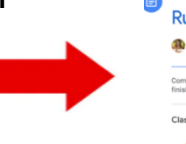

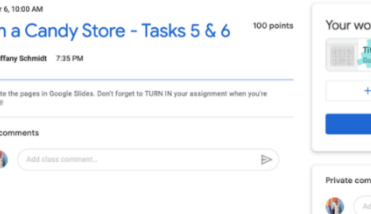

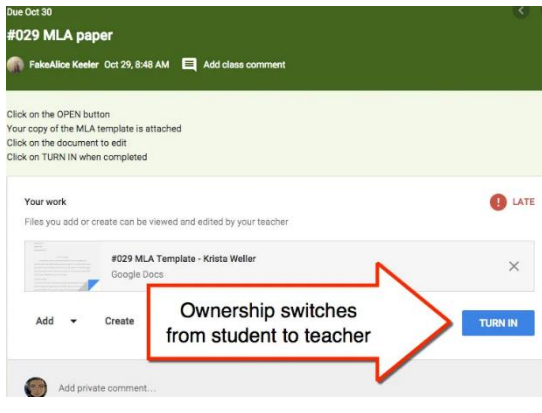

Once the assignment has been 'turned in', the teachers will be able to view, mark and return the assignment back to the student in adherence with school's Remote Learning Policy.

If you want to add some more to your assignment then you can Unsubmit and edit your work.

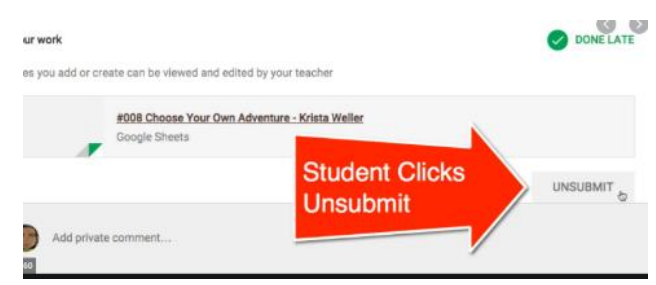

#### **Students Submitting Assignments**

#### **Adding From Drive:**

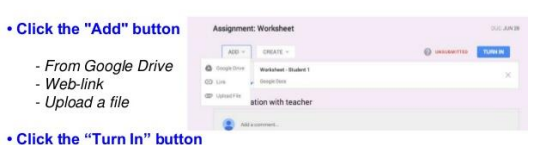

You can add a web link or upload a file from your device.